#### **NOVO PORTAL DE CADASTRO DE FORNECEDORES**

**Manual de Acesso – Fornecedores Antigos**

**Módulo 1 – Acesso ao Portal**

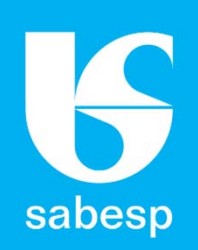

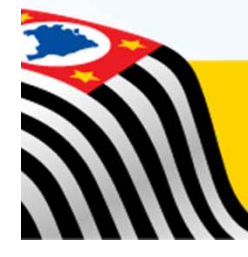

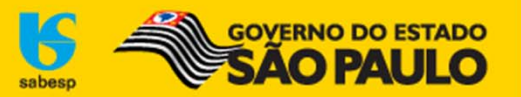

## **Apresentação**

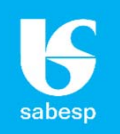

#### **NOVO PORTAL DE CADASTRO DE FORNECEDORES**

A **SABESP**, na busca constante pelo aperfeiçoamento da sua gestão no relacionamento com seus fornecedores, informa que reformulou seu **Portal do Cadastro de Fornecedores**.

A nova versão vem com <sup>a</sup> proposta de oferecer maior transparência <sup>e</sup> interatividade do representante no acesso <sup>e</sup> acompanhamento dos dados do seu cadastro <sup>e</sup> das empresas que representa.

O Novo Portal trará ao Representante uma série de novidades, vejamos quais são elas:

✓ **Cadastro único do representante:** <sup>o</sup> Representante não necessita mais de um login/senha para cada empresa que representa. Com um único cadastro <sup>o</sup> representante pode solicitar <sup>o</sup> vínculo com uma ou mais empresas que deseja representar.

Nesse ambiente <sup>o</sup> Representante terá acesso aos dados básicos do seu cadastro <sup>e</sup> da empresa que representa. Após <sup>o</sup> pedido de vínculo ser aprovado <sup>o</sup> Representante terá acesso às informações do seu processo de cadastramento, as modalidades de licitações que <sup>a</sup> empresa que representa pode participar, bem como as condições exigidas para <sup>a</sup> modalidade que ainda não pode participar;

✓ **Acompanhamento da validade dos documentos do CAUFESP:** essa funcionalidade beneficia as empresas que possuem cadastro no CAUFESP, <sup>e</sup> que escolheram <sup>a</sup> **SABESP** como sua Unidade Cadastradora. Através dela <sup>o</sup> Representante poderá fazer um acompanhamento constante da validade dos documentos da empresa que representa, podendo com isso renová‐los com mais antecedência.

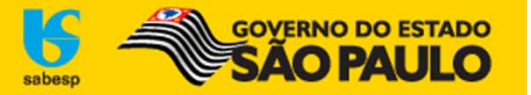

## **Acesso aos editais <sup>e</sup> participação em licitações**

#### **ACESSO AOS EDITAIS**

Com <sup>a</sup> reformulação do **Portal do Cadastro de Fornecedores da SABESP**, <sup>o</sup> representante só terá acesso aos editais (download) após ter um **vínculo aprovado** em seu cadastro. O representante pode vincular‐se <sup>a</sup> Pessoa Física, Jurídica ou Empresa Estrangeira.

Os Representantes que já são cadastrados na Sabesp <sup>e</sup> não tiveram seu cadastro expirado, ao fazerem <sup>o</sup> primeiro acesso com seu login/senha no Novo Portal, <sup>o</sup> sistema migra todas as informações referentes a(s) empresa(s) que representa(m) <sup>e</sup> com as mesmas condições de participação na(s) modalidade(s) de licitação que a(s) empresa(s) que representa possui(em).

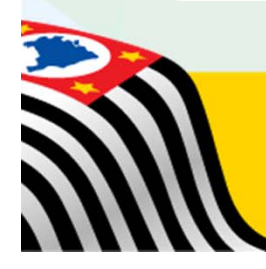

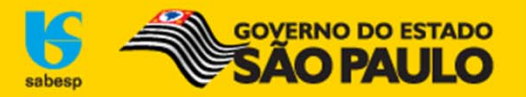

#### **Acesso ao Novo Portal**

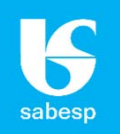

#### **Para acessar o Novo Portal <sup>o</sup> usuário deve acessar <sup>o</sup> sítio eletrônico: www.sabesp.com.br => Fornecedores => Licitações Eletrônicas**

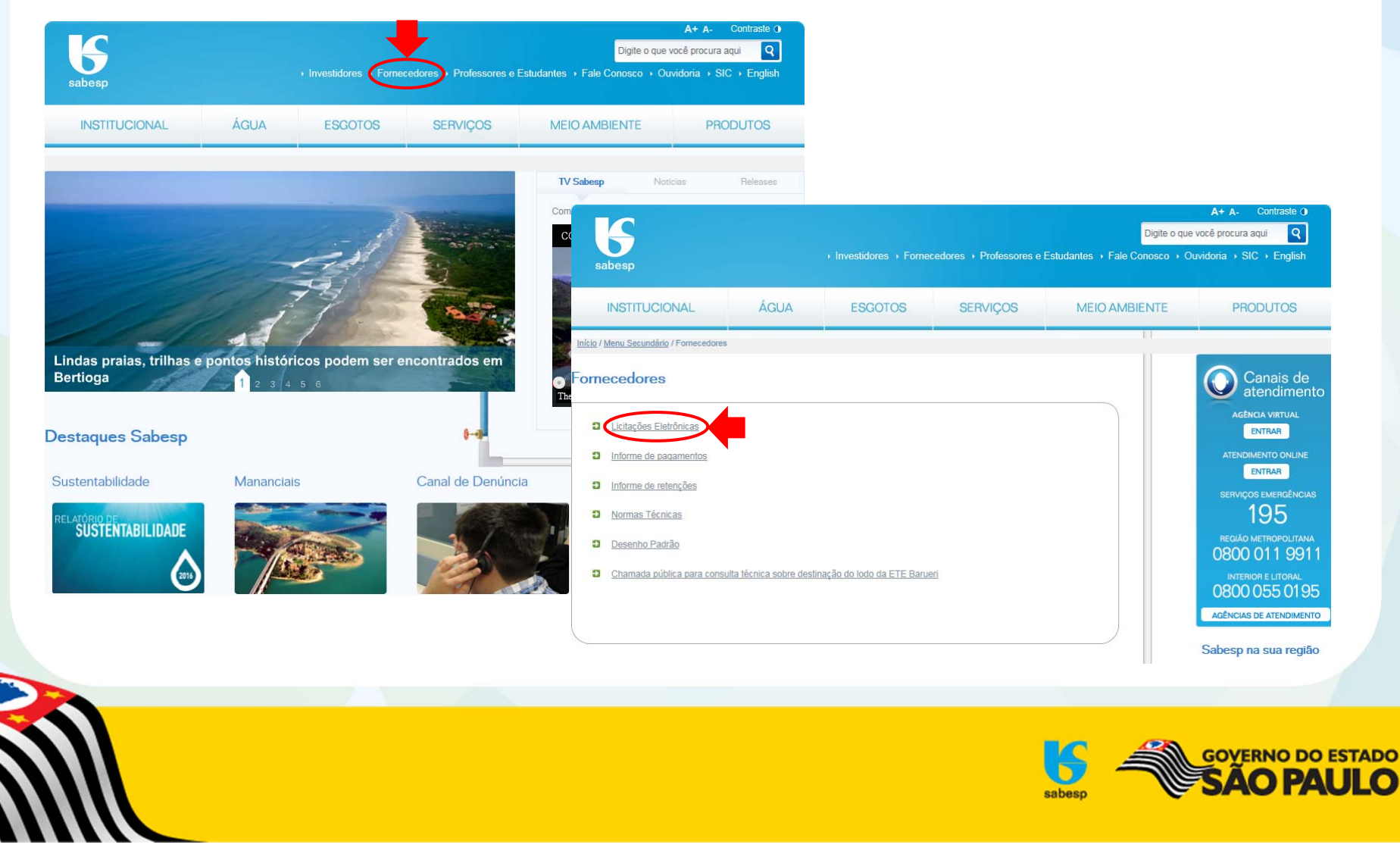

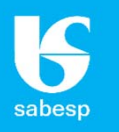

**Insira o login antigo no campo "Usuário" <sup>e</sup> <sup>a</sup> senha antiga no campo "Senha", selecione <sup>o</sup> Domínio "Fornecedores" <sup>e</sup> clique no cadeado para entrar:**

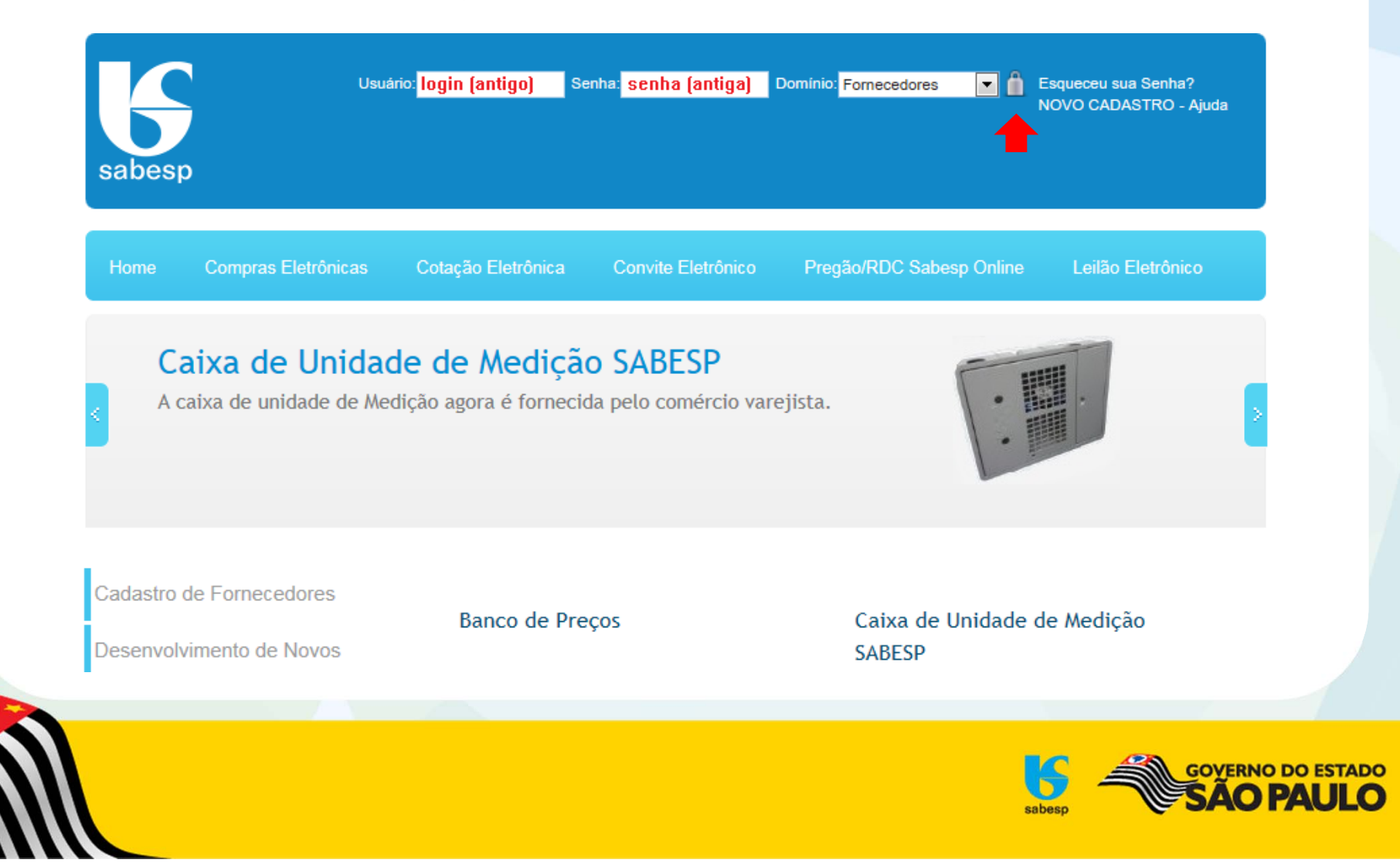

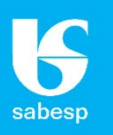

**Abrirá um formulário com <sup>o</sup> título "Incluir Representante" com alguns dados previamente registrados para que <sup>o</sup> representante complemente as informações cadastrais.**

**Todos os campos identificados com asterisco ( \* ) são obrigatórios.**

**Ao salvar <sup>o</sup> cadastro, será enviado um <sup>e</sup>‐mail com <sup>o</sup> assunto "Cadastro Realizado" informando sua senha provisória.**

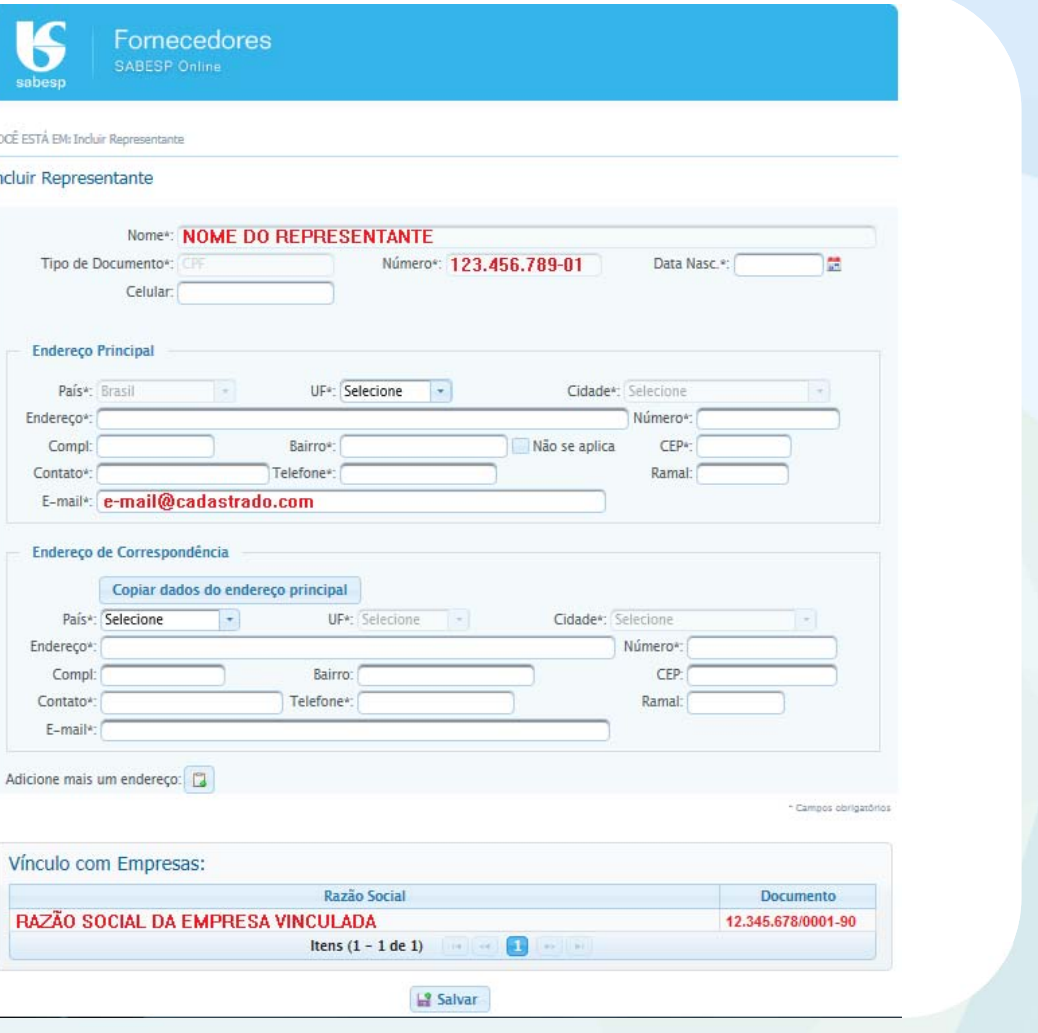

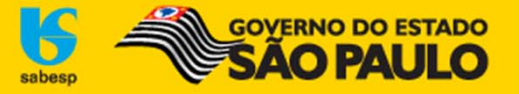

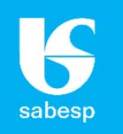

**Acesse novamente o Novo Portal (http://licitacoes.sabesp.com.br/wps/portal/licitacoes), preencha <sup>o</sup> campo "Usuário" com seu documento/CPF, <sup>o</sup> campo "Senha" com <sup>a</sup> senha provisória recebida, <sup>o</sup> "Domínio" Fornecedores <sup>e</sup> clique no cadeado para Entrar.**

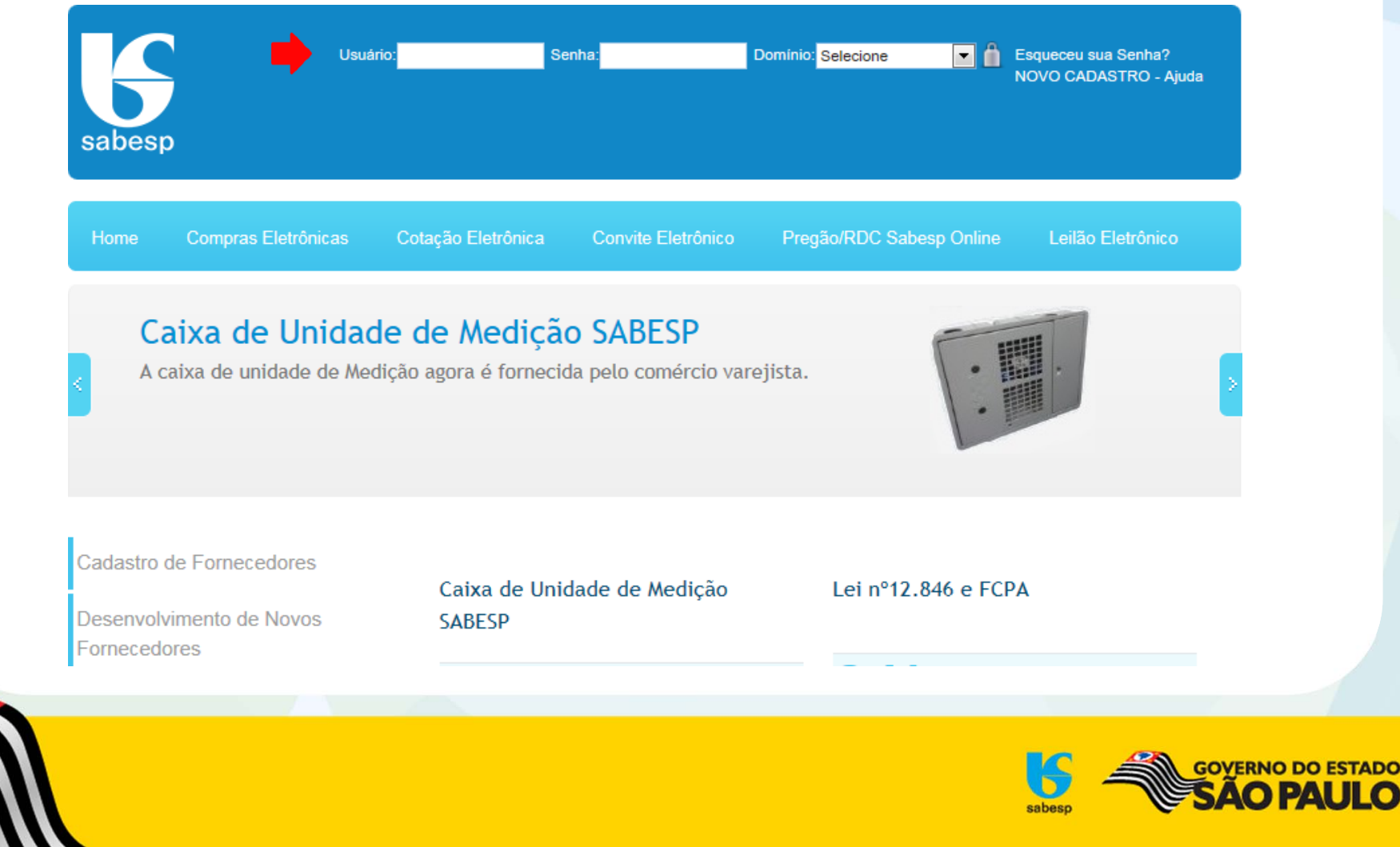

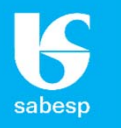

**Altere <sup>a</sup> senha provisória para uma senha definitiva, com no mínimo 8 dígitos <sup>e</sup> no máximo 20, entre números <sup>e</sup> letras (podem ser maiúsculas <sup>e</sup> minúsculas, não aceita caracteres especiais) <sup>e</sup> salve.**

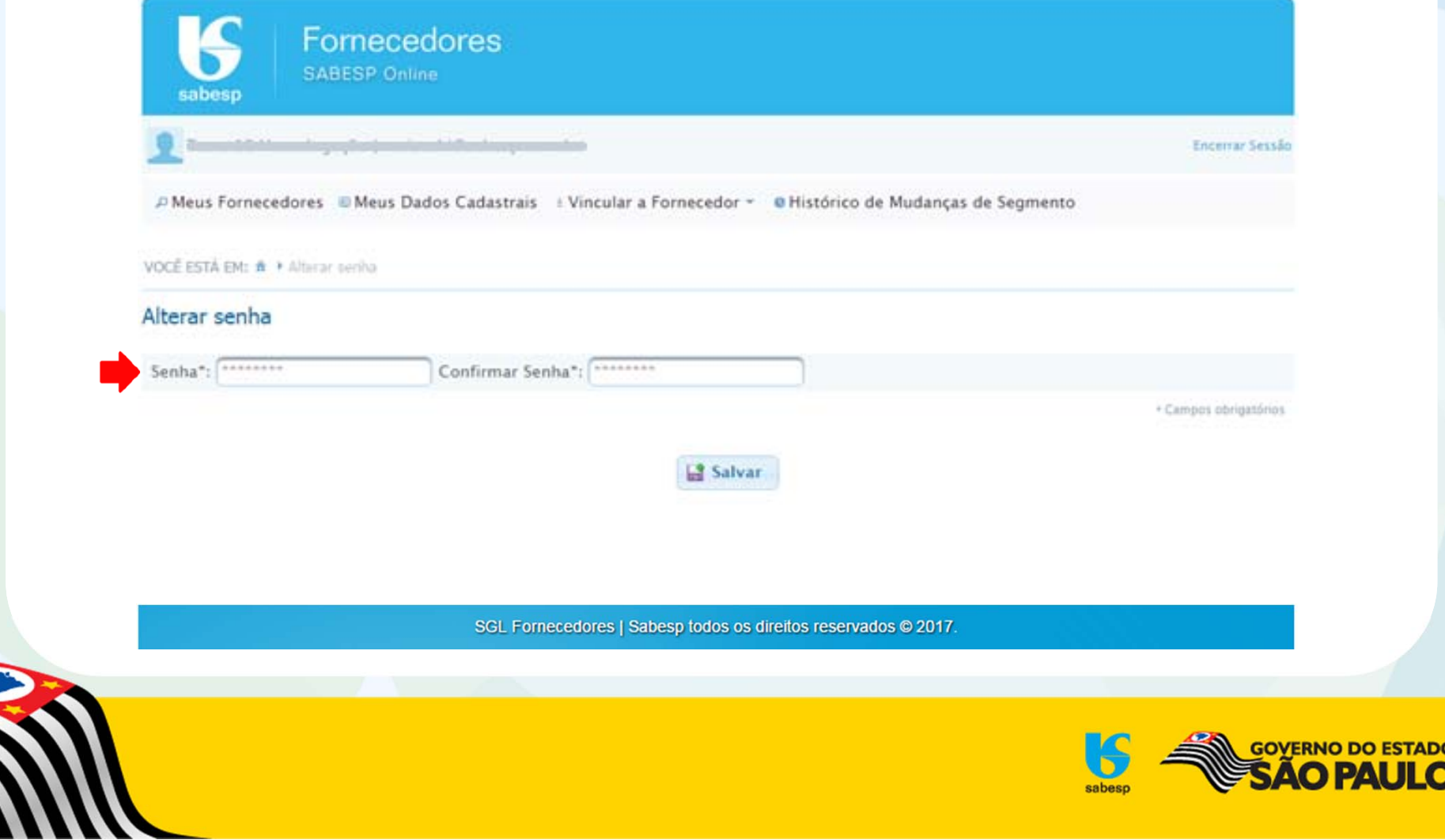

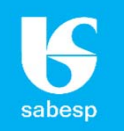

**A partir desse momento <sup>o</sup> Representante já estará logado. Clique em "Cadastro de Fornecedores" e em seguida em "Entrar" para acessar <sup>o</sup> ambiente do Representante.**

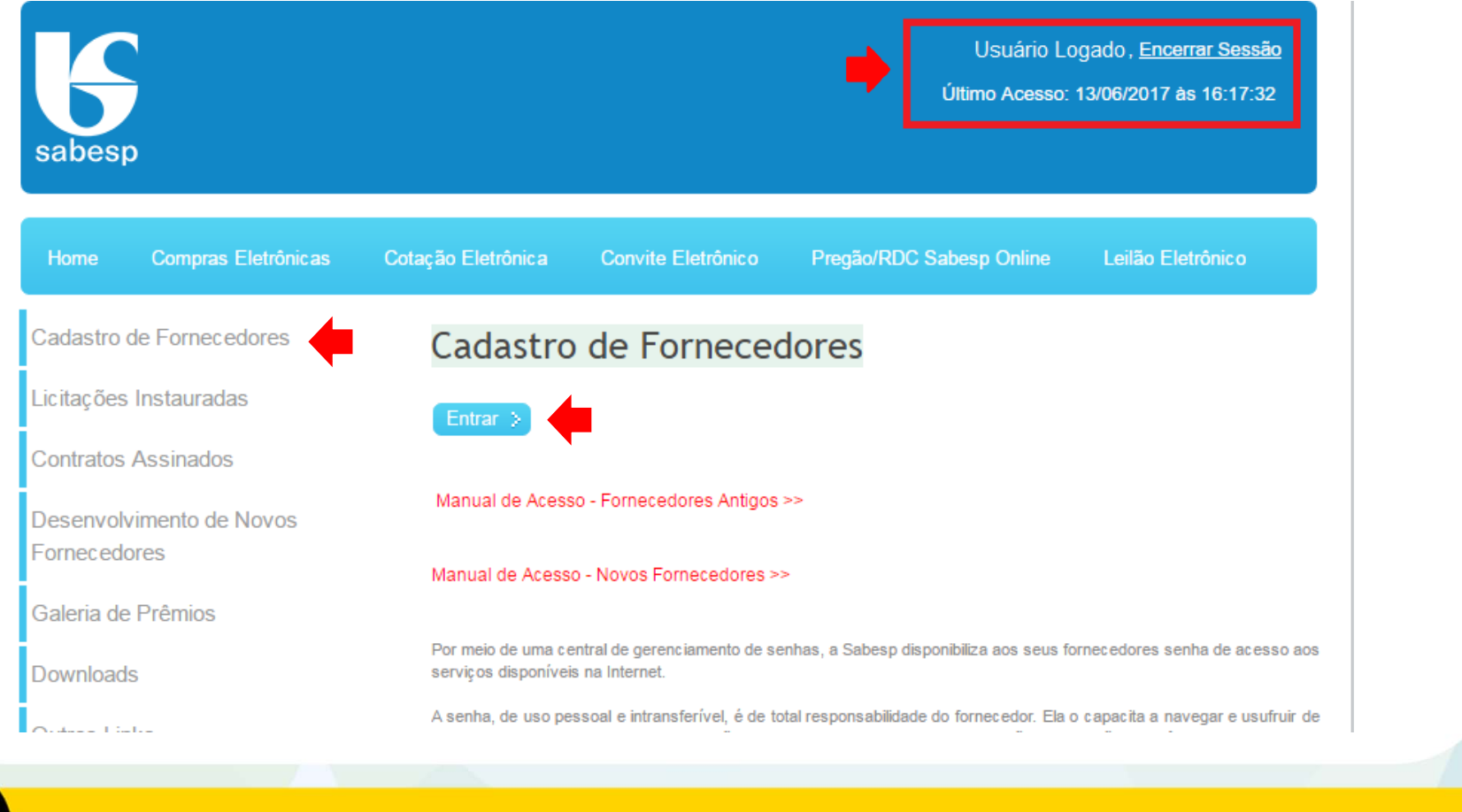

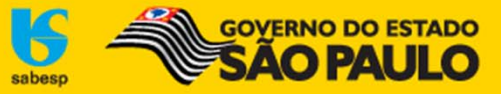

#### T sabesp

#### **Ambiente do Representante:**

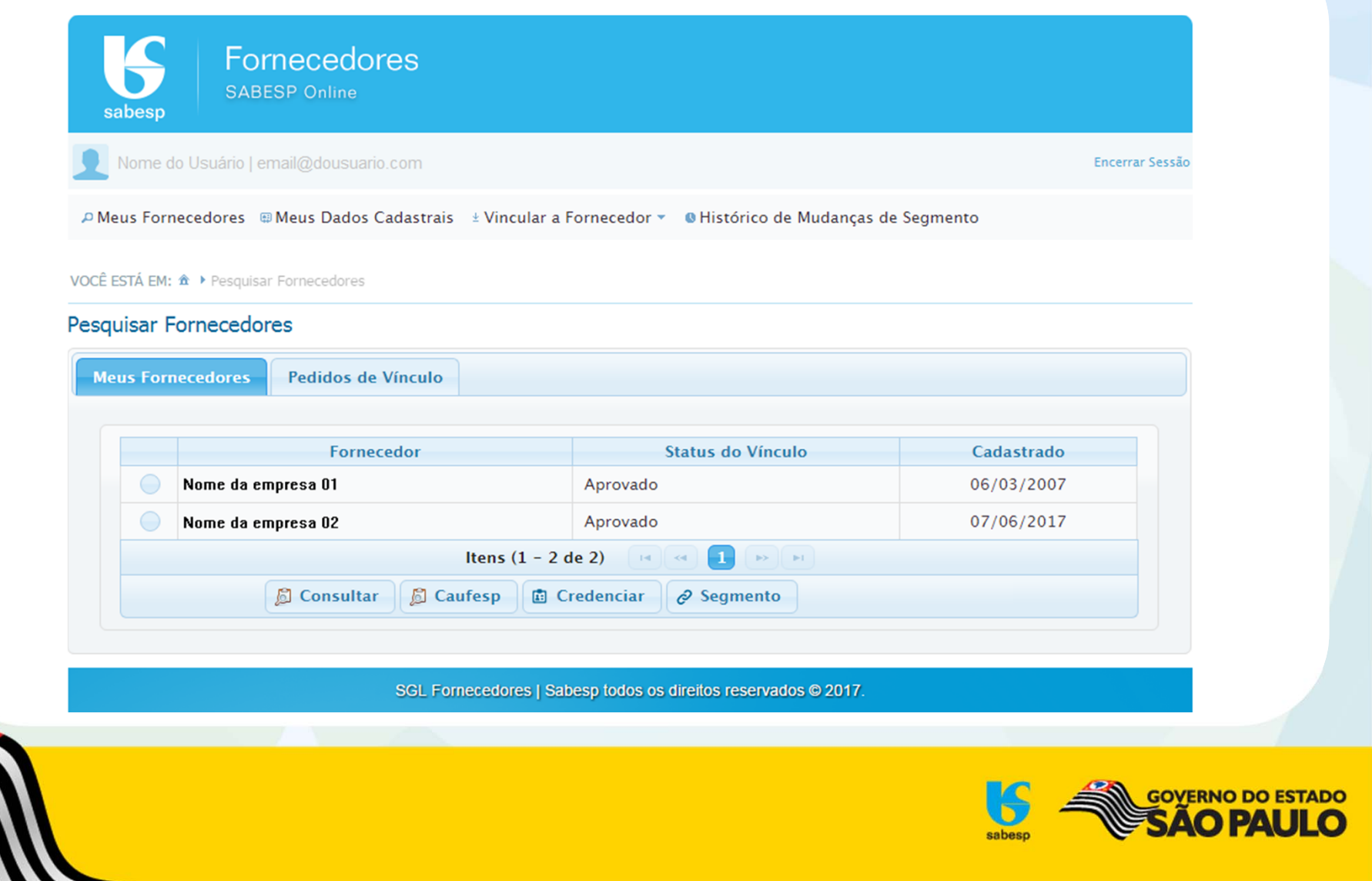

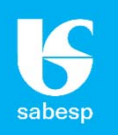

**Caso retorne <sup>a</sup> mensagem de cadastro expirado conforme <sup>a</sup> imagem abaixo, ao realizar <sup>o</sup> procedimento indicado para Acesso de Fornecedores Antigos, siga os passos informados no Manual de Acesso – Novos Fornecedores para realizar um novo cadastro:**

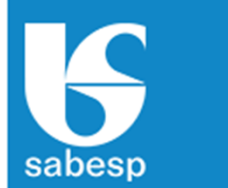

Sr. Usuário, seu cadastro expirou, caso tenha interesse em participar das nossas licitações acesse o link NOVO CADASTRO para cadastrar-se novamente.

**Compras Eletrônicas** Home

Cotação Eletrônica

A caixa de unidade de Medição agora é fornecida pelo comércio varejista.

Caixa de Unidade de Medição SABESP

**Convite Eletrônico** 

Pregão/RDC Sabesp Online

Leilão Eletrônico

voltar

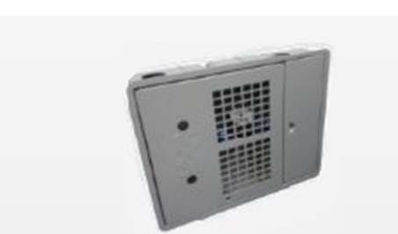

Cadastro de Fornecedores

**Banco de Precos** 

Caixa de Unidade de Medicão

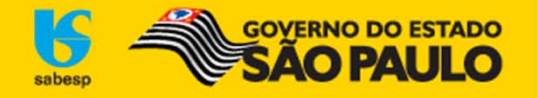

# **Condições exigidas para participar de licitações**

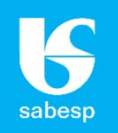

#### **VERIFIQUE ABAIXO AS CONDIÇÕES EXIGIDAS PARA PARTICIPAR DE LICITAÇÕES:**

- **Dispensa por valor (DV)** ‐ encaminhe um <sup>e</sup>‐mail para cadastrodefornecedores@sabesp.com.br com <sup>o</sup> assunto "Dispensa por valor", solicitando liberação. Será consultada <sup>a</sup> regularidade dos dados <sup>e</sup> <sup>a</sup> situação dos seguintes documentos:
	- Cadastro Nacional da Pessoa Jurídica junto <sup>a</sup> Receita Federal ‐ CNPJ;
	- Certidão Negativa de Débitos Relativos <sup>a</sup> Créditos Tributários Federais <sup>e</sup> à Dívida Ativa da União (emitida pela Receita Federal);
	- Certidão de Regularidade do FGTS.
- **Convite eletrônico (CV)** ‐ além do procedimento anterior, enviar para Av. do Estado, 561, CEP 01107‐ 900, Ponte Pequena aos cuidados do Cadastro de Fornecedores:
	- Carta Credencial do representante, preenchida, assinada, com firma reconhecida <sup>e</sup> cópia do contrato social e/ou procuração.
	- O formulário da Carta Credencial é encontrado no site http://licitacoes.sabesp.com.br/ <sup>&</sup>gt; Cadastro de Fornecedor > Selecionando <sup>o</sup> Fornecedor <sup>&</sup>gt; Credenciar. Seguir procedimentos especificados no formulário.
- **Pregão eletrônico (PG)** ‐ Além dos procedimentos anteriores, <sup>o</sup> fornecedor deverá estar cadastrado <sup>e</sup> já ter sido aprovado no Cadastro Unificado de Fornecedores do Estado de São Paulo ‐ CAUFESP:
	- http://www.bec.sp.gov.br > Caufesp

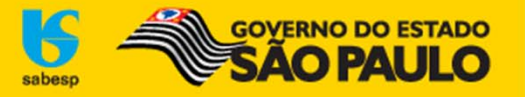